# **Guide Moodle Enseignant**

#### **1. Activer un compte utilisateur**

✓ Pour activer votre compte utilisateur, rendez-vous sur le portail «<http://ent.univh2c.ma/> » pour récupérer vos identifiants.

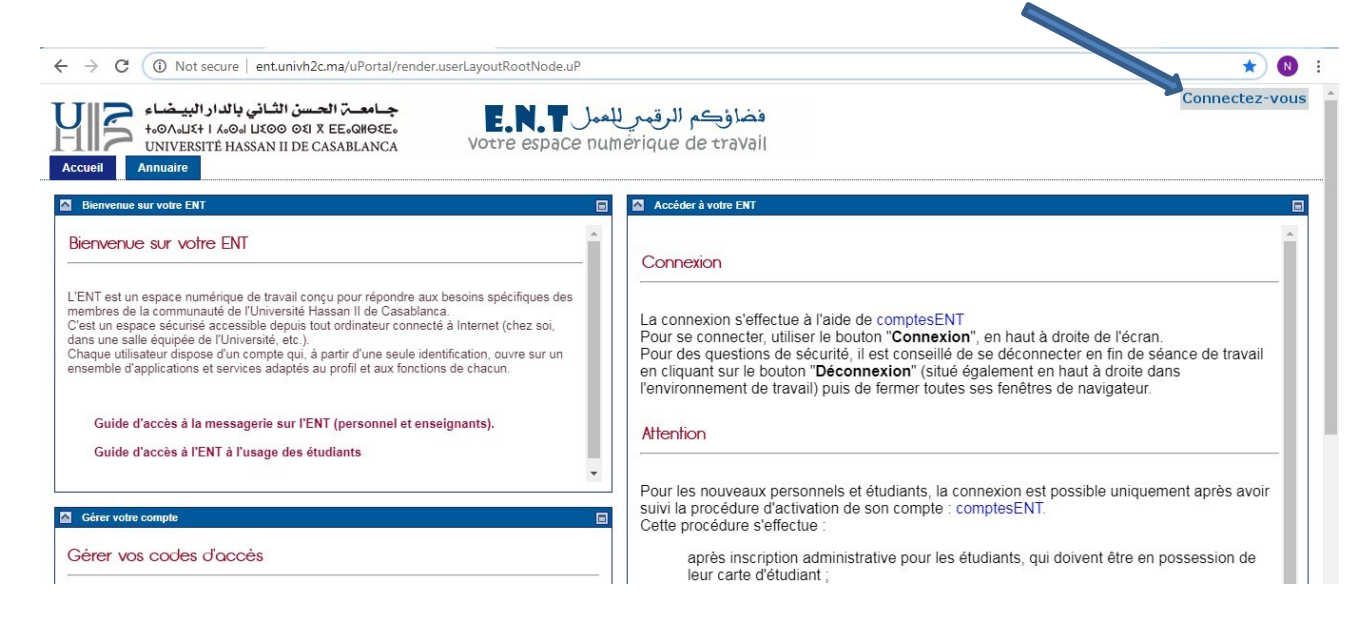

- ✓ Redirigez-vous vers **ComptesENT** et cliquez ensuite sur **Activer le compte ENT.**
- $\checkmark$  Saisissez votre CNE, CIN, date de naissance et mail d'activation personnel et cliquer sur **demander compte**.

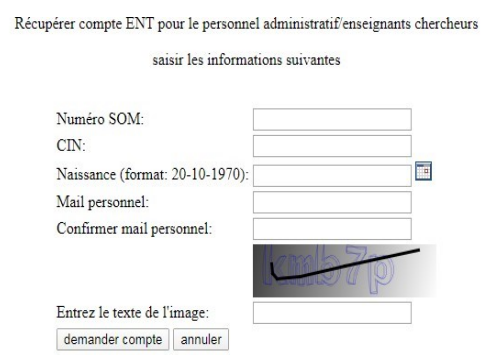

vous pouvez changer le mot de passe en visitant le lien changer le mot de passe/mot de passe oublié.

## *Attention :*

Si le message « **informations erronées ou personnel/enseignant inexistant »**  est affiché, cela veut dire que l'activation du compte a échouée suite à une erreur sur les informations saisies (CNE, CIN ou date de naissance). Dans ce cas, renseignezvous auprès du service scolarité de l'établissement et demandez la saisie de vos informations.

- $\checkmark$  Pour se connecter allez sur <http://ent.univh2c.ma/> et cliquez sur le bouton «**Connectez-vous**» en haut à droite de l'écran.
- $\checkmark$  La page d'authentification centrale de l'université s'ouvre.

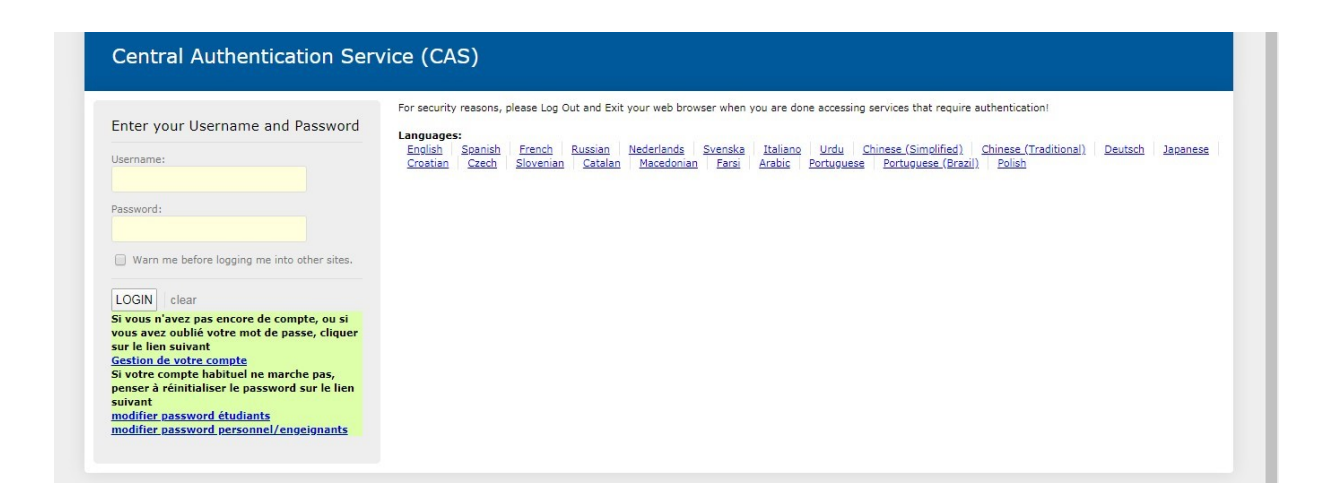

✓ Saisissez votre identifiant « **prenom.nom** » et votre **mot de passe** puis cliquez sur la touche «**Entrée**».

## **2. Créer un espace de cours**

Créer un cours ou un "**espace de cours**" sur la plate-forme vous permet de mettre à disposition de vos étudiants, des ressources, des activités, des tests ... Vous serez responsable de cet espace et vous pourrez y gérer les contenus, les utilisateurs et les outils.

Un espace de cours est un espace en ligne accessible à un groupe de personnes autorisées. Un ou plusieurs enseignants pourront administrer cet espace et y ajouter des ressources ou des activités. L'espace sera ensuite accessible à tout étudiant de l'Université Hassan II ou au contraire protégé par **clef d'inscription** pour n'être ouvert qu'aux étudiants concernés.

✓ Redirigez-vous vers l'onglet «**Elearning** » ensuite « **Accueil de site »** puis choisissez par exemple « **Faculté de médecine dentaire »**

✓ En bas de la fenêtre ci-dessus, appuyez sur **« demander la création de cours** ». Après la saisie de **nom de cours, Nom abrégé du cours**, confirmer votre demande en cliquant sur le bouton « **demander la création de cours »**

## **3. Paramétrer un cours**

Créer un cours nécessite de renseigner quelques paramètres dans un formulaire. Pour paramétrer vos cours

✓ Cliquez sur le bouton «**Activer le mode édition** » en haut à droite de l'écran ensuite sur la barre gauche cliquez sur **paramètre**

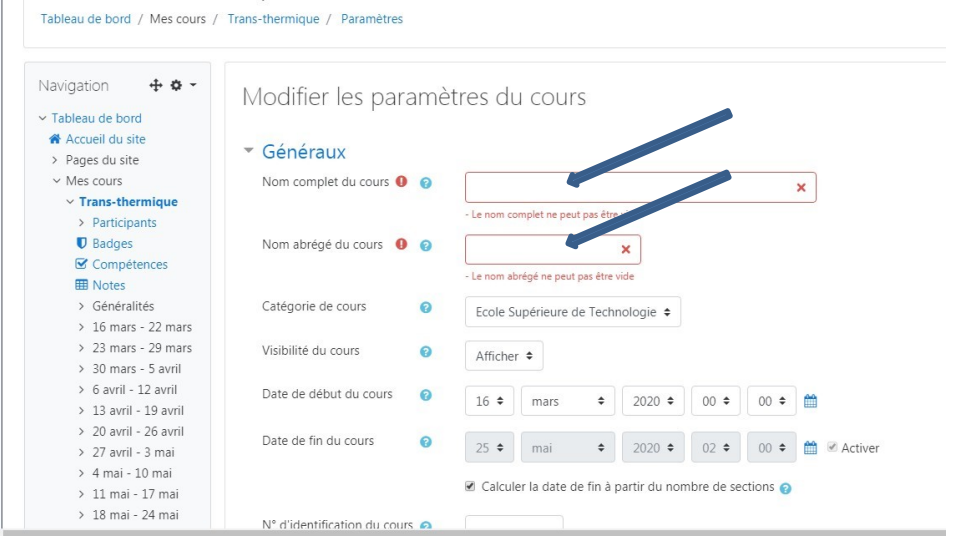

✓ Entrez le **nom complet de cours, Nom abrégé de cours** et paramétrez le cours selon votre choix.

- $\checkmark$  Quatre choix de format de cours sont disponible choisissez le format « **thématique »** pour organisée votre cours en plusieurs thèmes ou sections.
- ✓ Pour valider l'ensemble des paramètres et terminer la création de l'espace de cours, cliquez sur le bouton « **Enregistrer et afficher »** en bas du formulaire.
- $\checkmark$  Nommer les sections selon votre choix. Exemple : chapitre1, Chapitre2,...

## **4. Déposer des ressources**

Les ressources sont des éléments figés qu'un enseignant met à disposition des étudiants : un site web, un document pdf, une ressource vidéo, une ressource sonore, ...

**Fichier :** C'est la ressource le plus communément utilisée, qui vous permet de mettre à disposition de vos étudiants n'importe quels types de fichiers.

> ✓ La manière la plus simple de déposer des **fichiers** dans votre espace de cours est d'utiliser le **glisser/déposer**.

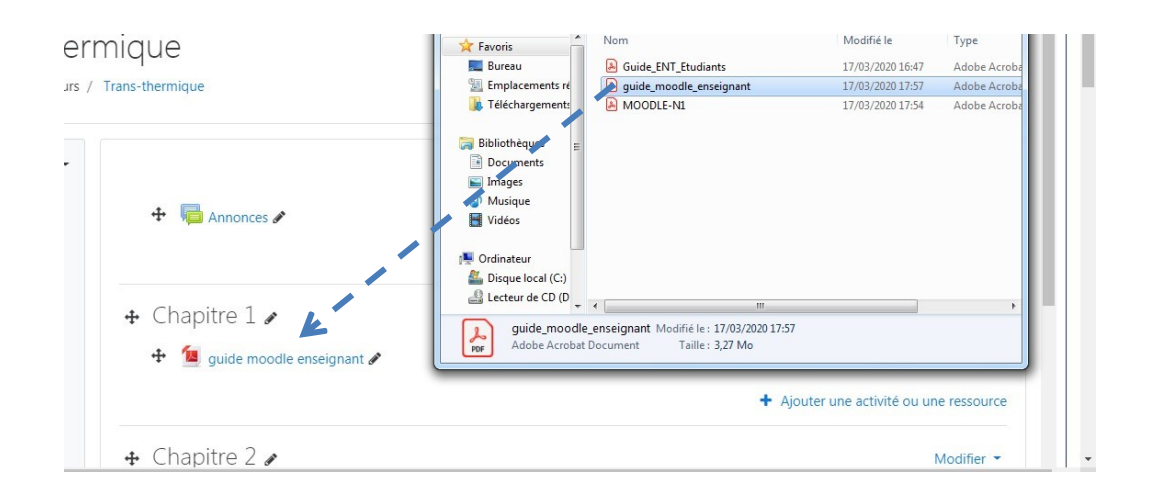

- o Activez le mode édition
- o Ouvrez une fenêtre de votre poste de travail pour y affichez le fichier que vous voulez déposer
- o Glisser/déposer ce fichier dans un chapitre de votre espace de cours
- ✓ Pour ajouter d'autres activités ou ressources clique sur « **Ajouter une activité ou une ressource** » et choisissez l'activité ou la ressource de votre choix

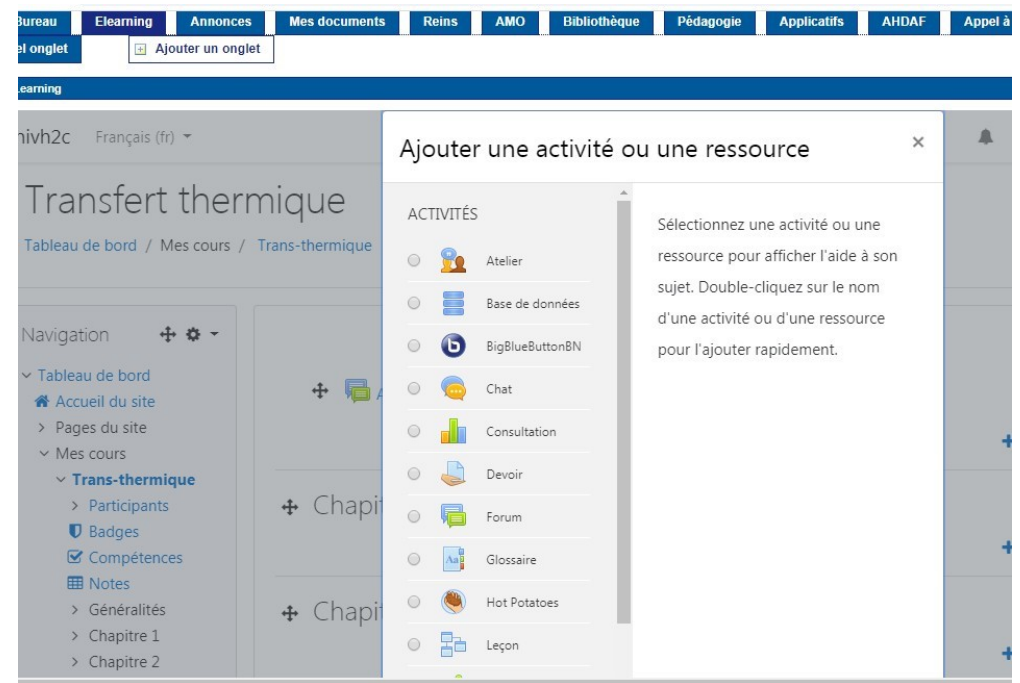

**Étiquette :** L'étiquette vous permettra d'afficher des informations directement sur la page

de votre espace de cours.  $\bullet$ 

Étiquette

Page : Créez une page de contenu à l'aide d'un éditeur de texte en ligne

D

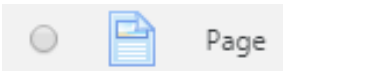

**URL :** Affichez un lien vers du contenu sur internet

## **5. Inscrire les utilisateurs**

L'inscription des utilisateurs dans un espace de cours est une phase importante, c'est lors de l'inscription qu'on affectera un rôle à un utilisateur et c'est ce rôle qui déterminera les actions autorisées dans l'espace de cours. 3 rôles sont disponibles (Enseignant, Enseignant non-éditeur, Étudiant).

URL

Pour gérer les utilisateurs, choisissez « **utilisateur »** dans l'onglet « **Administration du cours**»

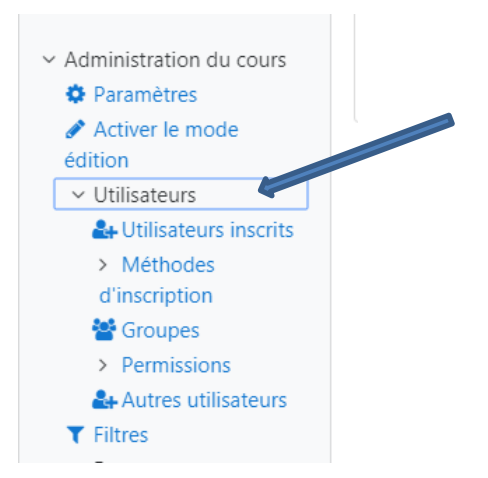

- ✓ **Utilisateurs inscrit :** Ce lien vous permet de voir la liste de tous les utilisateurs inscrits dans votre espace de cours. Depuis cette liste vous pouvez inscrire manuellement ou désinscrire des utilisateurs et aussi gérer leurs rôles.
- ✓ **Méthode d'inscription :** Ce lien vous permet d'ajouter et paramétrer des méthodes d'inscription et ainsi inscrire ou désinscrire des utilisateurs dans votre espace de cours.

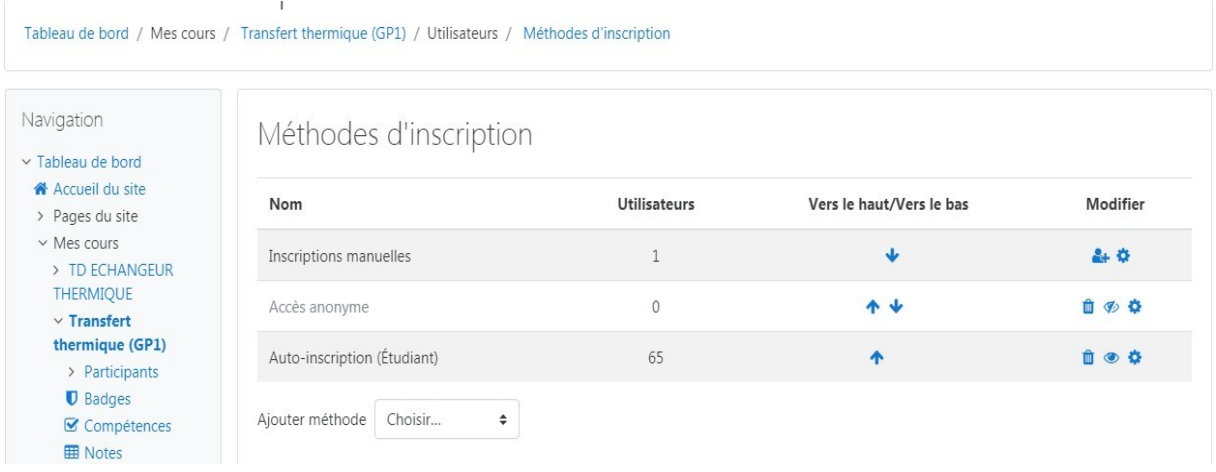

❖ Si vous souhaitez inscrire un collègue enseignant ou, ajoutez un ou deux étudiants

dans votre cours, cliquez sur l'icône

- ❖ Si vous voulez que les étudiants s'auto-inscrivent sans Clef d'inscription, la méthode est activée par défaut.
- ❖ Si vous préférez laisser les étudiants s'inscrire dans votre cours en leur donnant une clé d'accès (filtrer les inscriptions en donnant une clé à vos étudiants par exemple)

cliquez sur l'icône et dans les paramètres, saisissez votre « **Clef d'inscription** ».

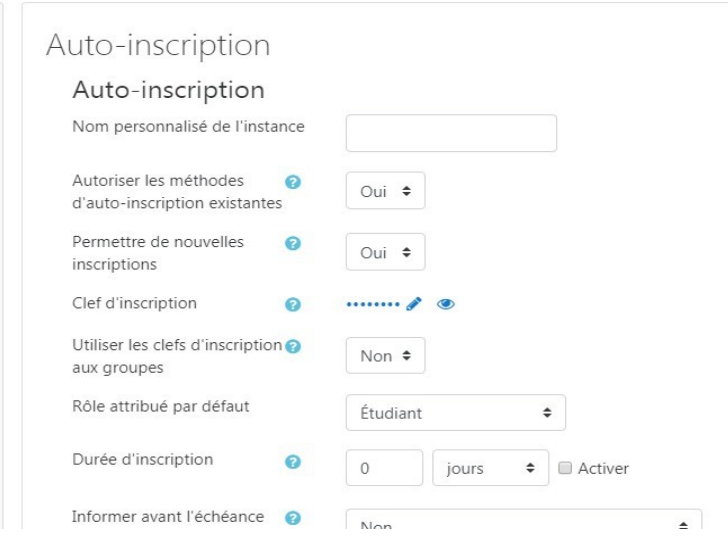

❖ Si vous voulez empêcher des nouveaux utilisateurs de s'inscrire tout en gardant les inscrits dans votre espace, dans les paramètres de la méthode, il faut changer la clé d'inscription ou bien activer et préciser une date de fin d'auto-inscription,

## **Attention :**

Si vous désactivez ou supprimez la méthode, les étudiants qui se seront autoinscrits n'auront plus accès à votre espace.

## ❖ **Créer un groupe**

✓ Dans les outils **d'administration du cours** : choisissez l'onglet **Utilisateurs**, cliquez sur le lien **Groupes**.

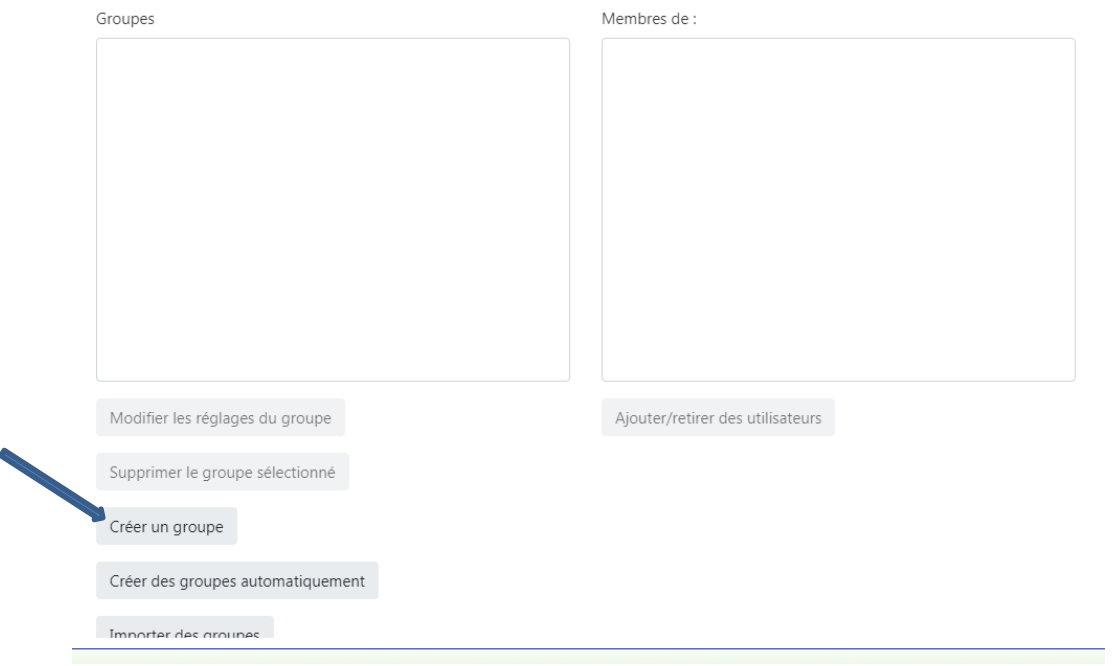

- ✓ Vous verrez un écran avec deux colonnes: **Groupes** et **Membres**. Si aucun groupe n'est en place, les deux colonnes sont vides.
- ✓ Cliquez sur le bouton **Créer un groupe** en bas de la colonne de gauche.
- ✓ Dans les paramètres du groupe, saisissez le **nom du groupe et** définir une **clé d'inscription** si vous voulez.
- ✓ Cliquez le bouton **Enregistrer** , le nouveau groupe apparaît alors dans la colonne de gauche.
- ✓ Cliquez sur le bouton **Ajouter/retirer des utilisateurs** en bas de la colonne de droite.
- ✓ Sur l'écran suivant, sélectionnez les utilisateurs dans la colonne de droite en vous aidant de la touche **Ctrl** pour en sélectionner plusieurs à la fois.
- $\checkmark$  Cliquez sur le bouton Ajouter au milieu.
- ❖ **Inscription par liste** : Cette option vous permet d'inscrire des étudiants dans un cours ou de les inscrire dans des groupes (qu'ils soient déjà inscrits dans le cours ou pas) et de créer ces groupes directement. Par contre cette option ne crée pas de compte utilisateur mais identifie uniquement des comptes existants.

Pour plus d'informations, Prière de consulter cette ressource. Elle montre comment préparer une liste d'étudiants et de l'importer sur Moodle :

<https://www.youtube.com/watch?v=liTVyR6FTRM>